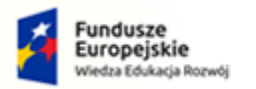

Rzeczpospolita<br>Polska

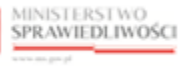

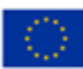

# Instrukcja zgłaszania wierzytelności w postępowaniu upadłościowym

## Spis treści

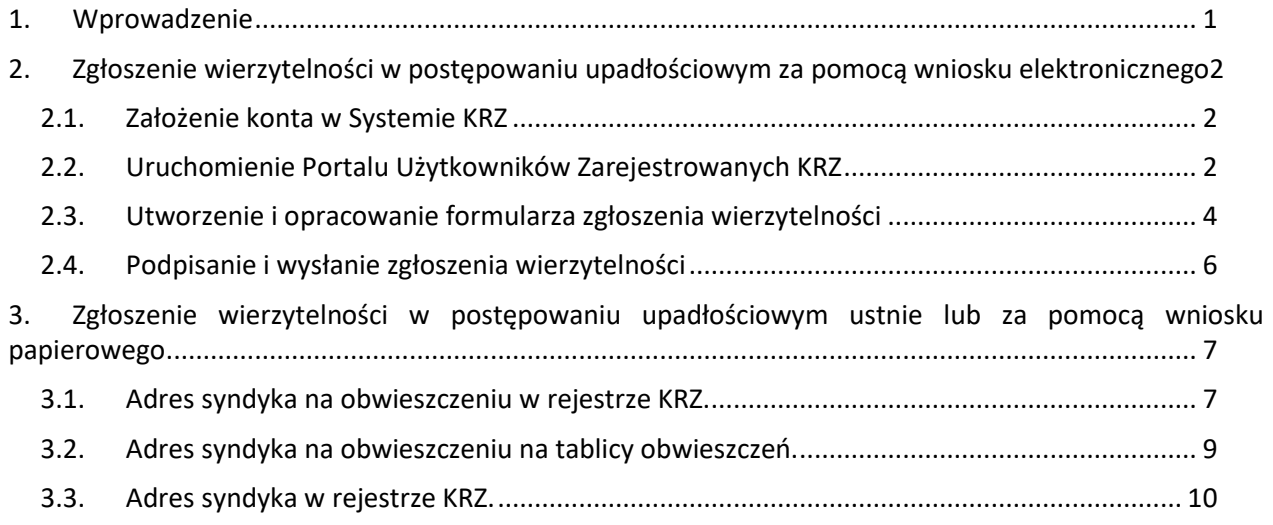

# <span id="page-0-0"></span>1. Wprowadzenie

Instrukcja opisuje sposób użycia systemu KRZ w celu zgłoszenia wierzytelności w postępowaniu upadłościowym. Wniosek należy złożyć elektronicznie za pośrednictwem systemu teleinformatycznego obsługującego postępowania sądowe. W tym celu konieczne jest założenie konta w systemie. Natomiast jeśli jesteś:

- wierzycielem, któremu przysługują należności ze stosunku pracy, z wyjątkiem roszczeń z tytułu wynagrodzenia reprezentanta dłużnika lub wynagrodzenia osoby wykonującej czynności związane z zarządem lub nadzorem nad przedsiębiorstwem dłużnika,
- wierzycielem, któremu przysługują należności alimentacyjne,
- wierzycielem, któremu przysługują renty z tytułu odszkodowania za wywołanie choroby, niezdolności do pracy, kalectwa lub śmierci i renty z tytułu zamiany uprawnień objętych treścią prawa dożywocia na dożywotnią rentę

możesz zgłosić wierzytelność z pominięciem systemu KRZ osobiście (przekazując ustnie treść wniosku) lub składając dokument sporządzony w postaci papierowej do syndyka na adres wskazany w obwieszczonym postanowieniu o ogłoszeniu upadłości.

Sposób obsługi aplikacji systemu KRZ jest przedstawiony w dokumentacji użytkownika systemu KRZ:

- Podręcznik użytkownika zarejestrowanego Moduł Tożsamość (https://krz-info-prod.apps.ocp.prod.ms.gov.pl/mt-help/MT\_Podrecznik\_uzytkownika\_zarejestrowanego.pdf) Podręcznik użytkownika Portal Użytkowników Zarejestrowanych (https://krz-info-prod.apps.ocp.prod.ms.gov.pl/krz-help/KRZ\_PUZ\_Podrecznik\_uzytkownika.pdf)
- Podręcznik użytkownika Portal Publiczny (https://krz-info-prod.apps.ocp.prod.ms.gov.pl/krz-help/KRZ\_PP\_Podrecznik\_uzytkownika.pdf)

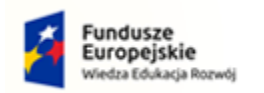

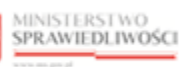

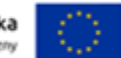

# <span id="page-1-0"></span>2. Zgłoszenie wierzytelności w postępowaniu upadłościowym za pomocą wniosku elektronicznego

## <span id="page-1-1"></span>2.1. Założenie konta w Systemie KRZ

Złożenie wniosku jest możliwe tylko dla osób posiadających aktywne konto w systemie KRZ. Sposób zakładania konta i logowania się jest opisany w instrukcji dla użytkownika: Moja Tożsamość.

Jeśli wierzyciel jest osobą fizyczną (prowadzącą albo nieprowadzącą działalności gospodarczej) rejestracja i logowanie w systemie KRZ przebiega w sposób analogiczny do innych systemów administracji publicznej patrz rozdział 7.1. - Założenie konta osoby fizycznej w Podręczniku użytkownika zarejestrowanego Moduł Tożsamość.

Jeśli wierzyciel jest podmiotem (osoba prawna lub jednostka organizacyjna), to rejestracja konta w systemie KRZ jest dwuetapowa:

- 1. Rejestracja i logowanie jako osoba fizyczna (jak wyżej).
- 2. Z poziomu modułu Moja Tożsamość należy zawnioskować o założenie konta podmiotu patrz rozdział 8.5. - Zarządzane konta podmiotów w Podręczniku użytkownika zarejestrowanego Moduł Tożsamość.

Dla założenia konta osoby fizycznej niezbędne jest: (i) określenie adresu poczty elektronicznej do powiadomień, (ii) złożeniu podpisu Profilem Zaufanym, złożeniu podpisu kwalifikowanym podpisem elektronicznym, złożeniu podpisu e-dowodem albo uwierzytelnienie przez użycie środka identyfikacji elektronicznej wydanego w systemie identyfikacji elektronicznej przyłączonym do węzła krajowego identyfikacji elektronicznej.

Do zgłoszenia wniosku o założenie konta podmiotu (niebędącego osobą fizyczną) dołączyć należy dokumenty potwierdzające umocowanie do działania w imieniu podmiotu niebędącego osobą fizyczną, chyba że stwierdzenie umocowania jest możliwe na podstawie wykazu lub innego rejestru, do którego Minister Sprawiedliwości ma dostęp drogą elektroniczną; okoliczność tę należy wskazać w treści zgłoszenia.

#### <span id="page-1-2"></span>2.2. Uruchomienie Portalu Użytkowników Zarejestrowanych KRZ

- 1. Przejdź na stronę: [https://krz.ms.gov.pl](https://krz.ms.gov.pl/)
- 2. W wyświetlonym oknie *PORTALU PUBLICZNEGO KRZ* w prawym górnym rogu ekranu wybierz przycisk *Zaloguj.*

|                                                                 | <b>SPRAWIEDLIWOŚCI</b><br>KRZ - Krajowy Rejestr Zadłużonych                                                                   |                                                                                                    |  |
|-----------------------------------------------------------------|----------------------------------------------------------------------------------------------------|----------------------------------------------------------------------------------------------------|--|
| Strona główna                                                   |                                                                                                    |                                                                                                    |  |
| e Wyszukiwanie<br>podmiotów                                     | <b>KRZ</b>                                                                                                    |                                                                                                    |  |
| Wyszukiwanie<br>wspólników                                      | Krajowy Rejestr Zadłużonych                                                                                                   | Portal publiczny Krajowego Rejestru Zadłużonych dostarcza możliwość wyszukania ujawnionych postepowań upadłościowych,<br>restrukturyzacyjnych oraz egzekucyjnych. Portal pozwala również wyszukiwać i przeglądać obwieszczenia wymagane przez prawo |  |
| <b>非</b> Wyszukiwanie masy<br>upadłości                         | upadłościowe oraz prawo restrukturyzacyjne.<br>Krajowy Rejestr Zadłużonych zawiera informacje o podmiotach, o których mowa w: | · art. 2 ust. 1 pkt 1 i 2 ustawy z dnia 6 grudnia 2018 r. o Krajowym Rejestrze Zadłużonych, a postępowania stanowiące podstawe                                                                                                    |  |
| (i) Tablica obwieszczeń                                         |                                                                                                    | ujawnienia informacji zostały wszczęte na wniosek wniesiony po 30 listopada 2021 r.                                                                                                    |  |
| a <sub>q</sub> Wyszukiwanie<br>doradców<br>restrukturyzacyjnych | po 30 listopada 2021 r.<br>Dowiedz się więcej                                                                                 | · art. 2 ust. 1 pkt 3 i 4 ustawy z dnia 6 grudnia 2018 r. o Krajowym Rejestrze Zadłużonych, a podstawa do ujawnienia informacji zaistniała                                                                                                    |  |
|                                                                 |                                                                                                    |                                                                                                    |  |
|                                                                 | Skorzystaj z dostępnych usług oraz informacji                                                                                 |                                                                                                    |  |
|                                                                 |                                                                                                    |                                                                                                    |  |

*Rysunek 1 - Portal publiczny KRZ*

3. Zaloguj się do *MODUŁU TOŻSAMOŚĆ* przy pomocy wcześniej założonego konta.

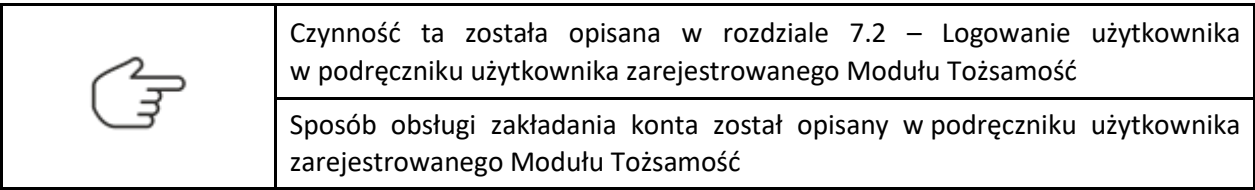

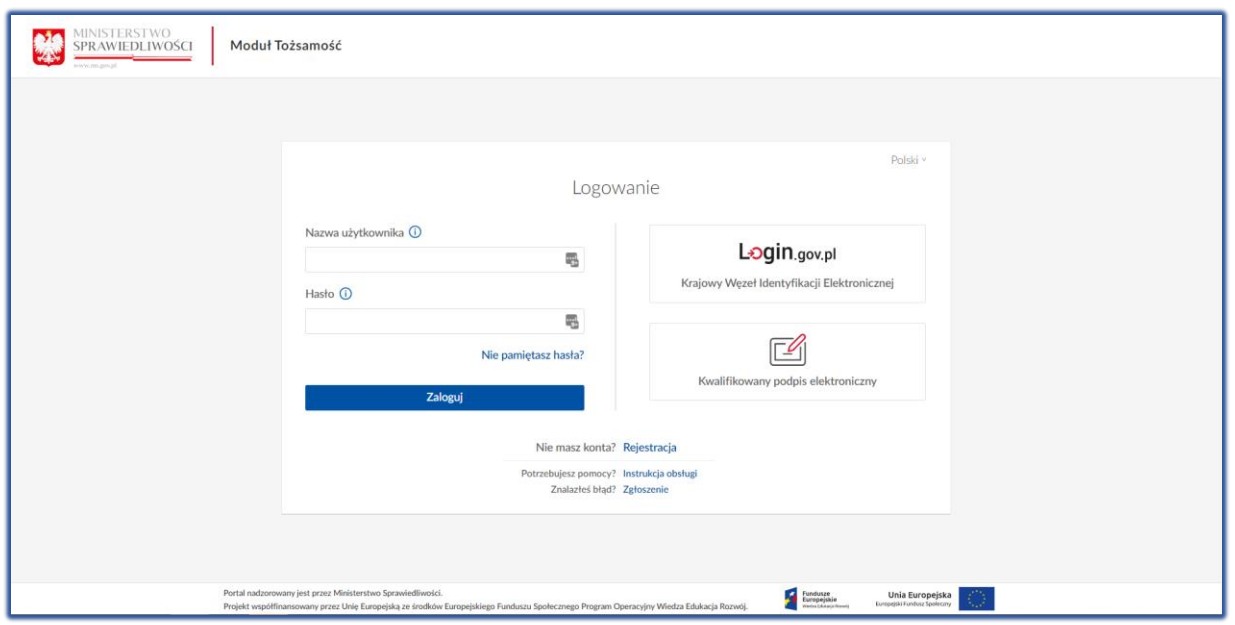

*Rysunek 3 - Logowanie do Modułu Tożsamość*

4. Uruchom aplikację *PORTAL UŻYTKOWNIKÓW ZAREJESTROWANYCH KRZ*.

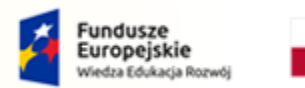

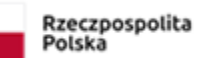

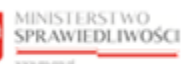

Unia Europejska Europejski Fundusz Społeczny

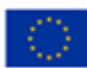

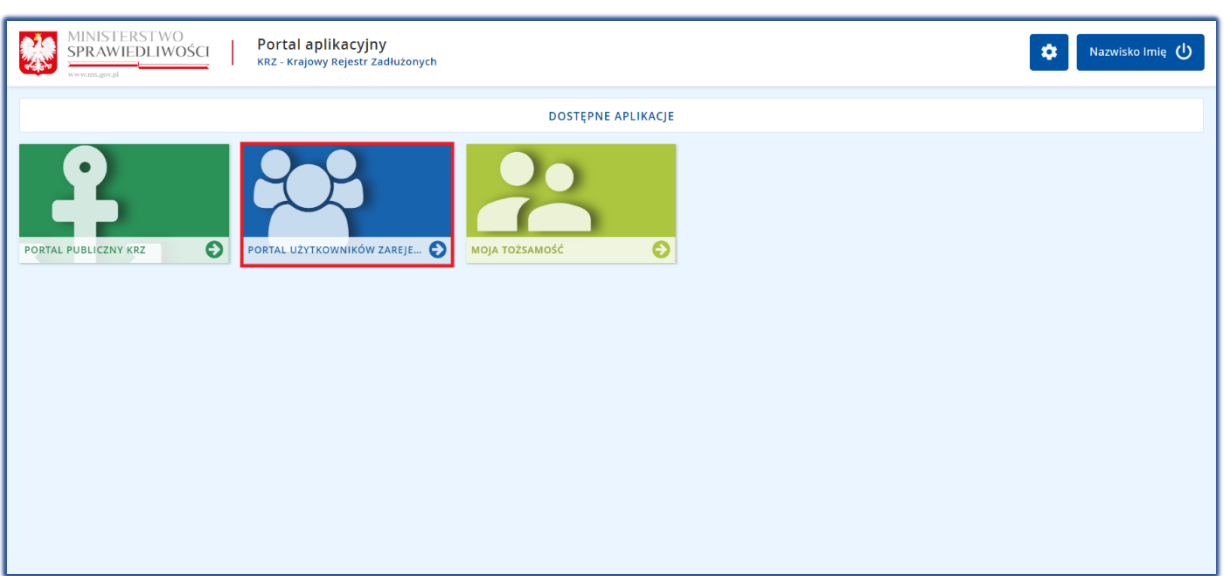

<span id="page-3-0"></span>*Rysunek 2 - Portal aplikacyjny – strona główna*

#### 2.3. Utworzenie i opracowanie formularza zgłoszenia wierzytelności

Aby utworzyć, wypełnić i zapisać formularz zgłoszenia wierzytelności, wykonaj następujące czynności:

- 1. Z poziomu Portalu Użytkowników Zarejestrowanych KRZ z bocznego menu wybierz *Nowy wniosek.*
- 2. W celu wybrania odpowiedniego formularza naciśnij przycisk *Wyszukaj wzór pisma*.

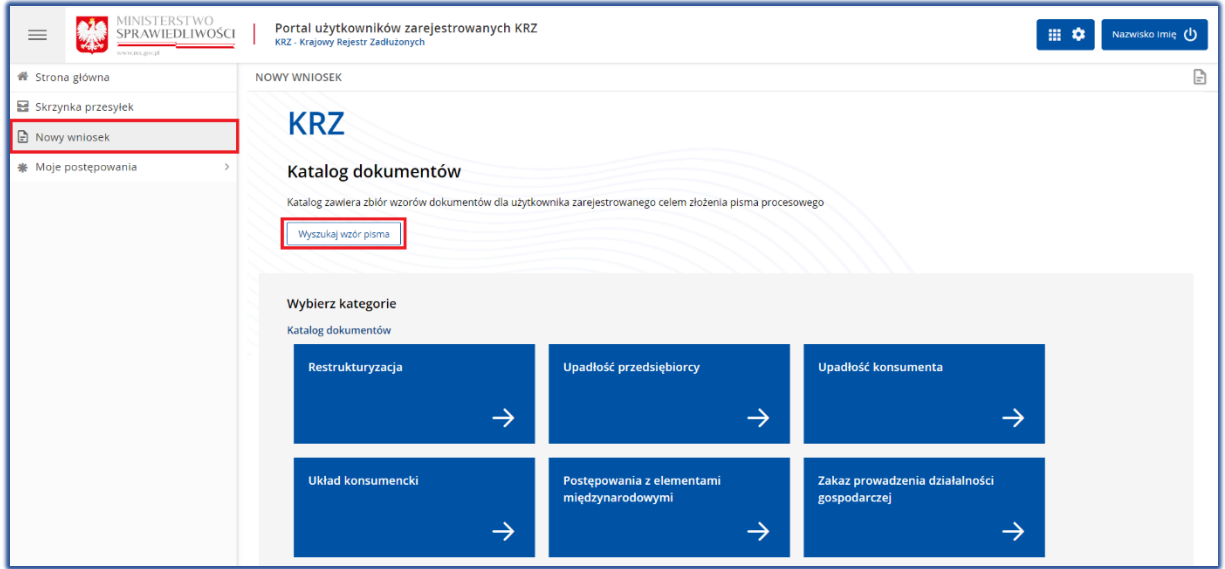

*Rysunek 3 - Nowy wniosek -> Wyszukaj wzór pisma*

3. W polu *Wyszukaj dokument* wpisz numer pisma procesowego: 30048 lub podaj frazę z nazwy dokumenty np. "Zgłoszenie wierzytelności".

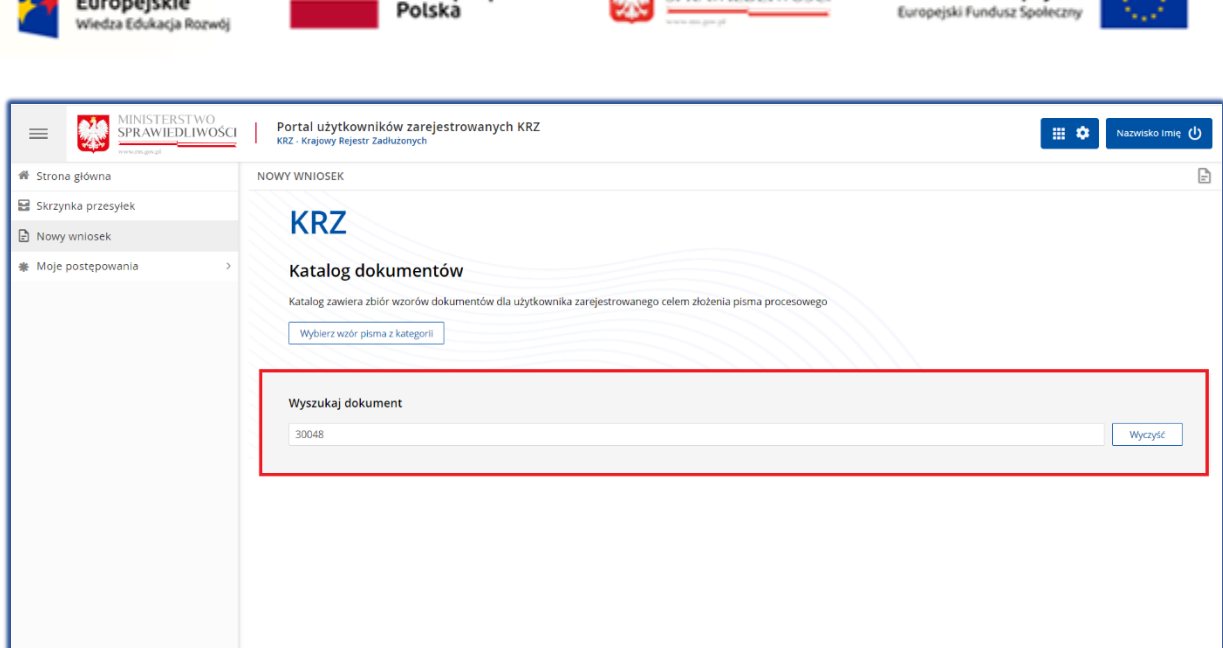

MINISTERSTWO

Unia Europejska

**Control** 

*Rysunek 4* - *Wyszukaj dokument wpisując kod dokumentu 30048 lub frazę z nazwy*

Rzeczpospolita

Fundusze

- 4. Wybierz odpowiedni rodzaj pisma w zależności od prowadzonego typu postępowania:
	- a. Jeżeli wobec upadłego prowadzona jest upadłość przedsiębiorcy lub upadłość osoby fizycznej prowadzącej działalność gospodarczą wybierz pismo o ścieżce: **Upadłość przedsiębiorcy / Pisma w postępowaniu po ogłoszeniu upadłości / Pisma związane z listą wierzytelności**.
	- b. Jeżeli wobec upadłego prowadzona jest upadłość konsumencka (osoba fizyczna nieprowadząca działalności gospodarczej) wybierz pismo o ścieżce: **Upadłość konsumenta / Pisma w postępowaniu po ogłoszeniu upadłości / Pisma związane ze zgłoszeniem wierzytelności i ustalaniem listy wierzytelności**.

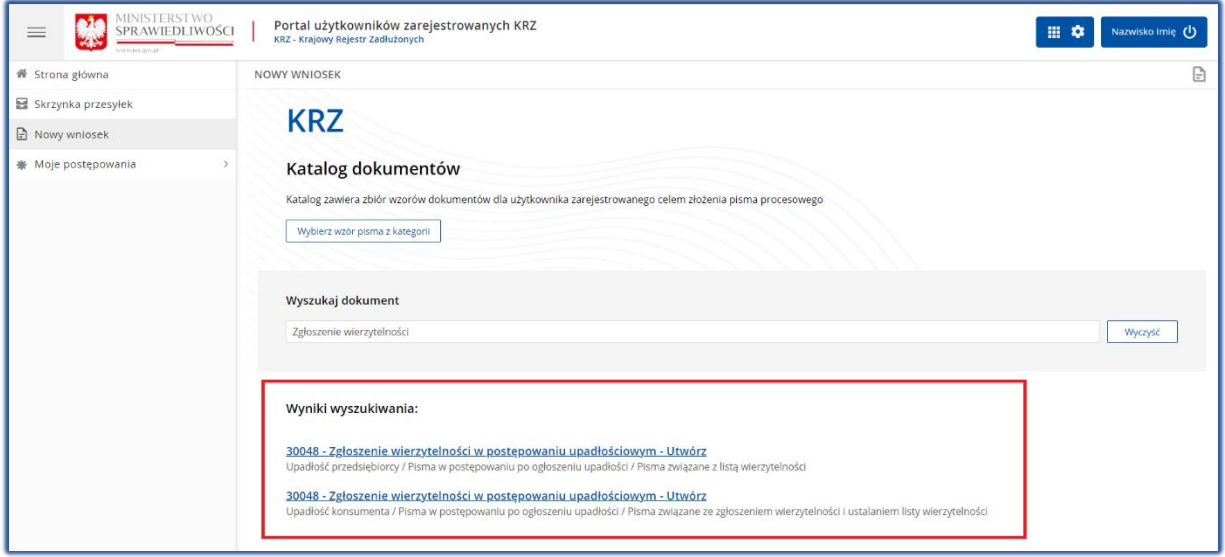

*Rysunek 5 – Wybór odpowiedniego pisma według typu prowadzonego postępowania*

5. W wyświetlonym oknie *Nowy dokument* wpisz w puste pola *Sygnaturę postępowania* wskazaną w obwieszczeniu, a następnie naciśnij przycisk *Utwórz*.

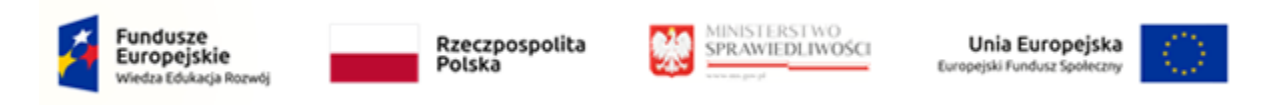

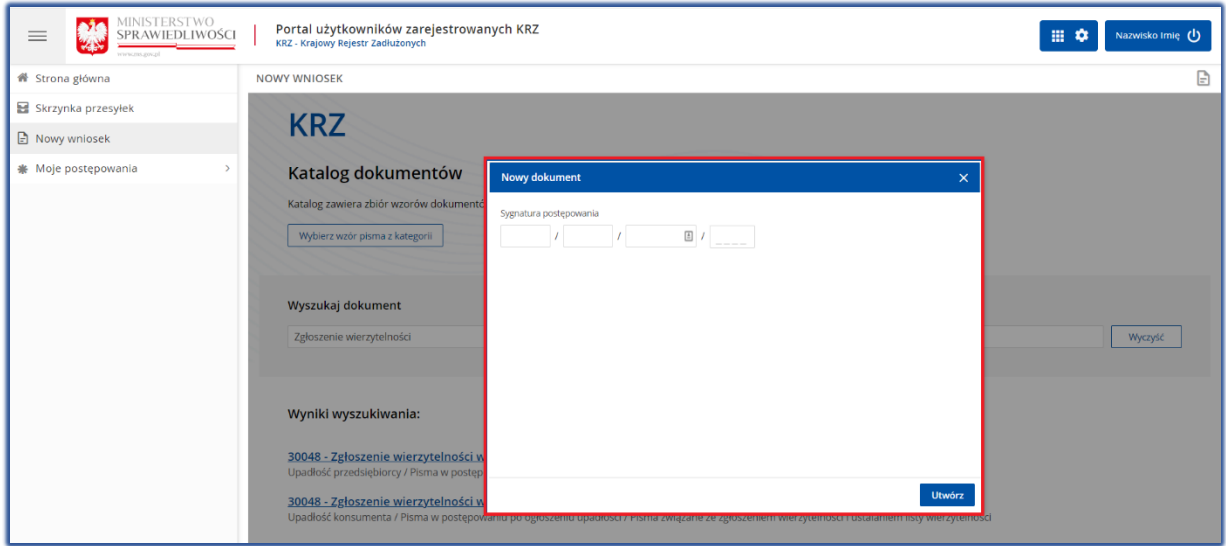

*Rysunek 6 - Utworzenie nowego dokumentu*

| Sygnature<br>w postępowaniu dotyczącym ogłoszenia upadłości.                                             | postępowania |  | znajdziesz w <i>Portalu</i> | PUBLICZNYM   | KRZ |
|----------------------------------------------------------------------------------------------------|--------------|--|-----------------------------|--------------|-----|
| WAŻNE! Pamiętaj, aby wpisać sygnaturę właściwego<br>upadłościowego zawierającą oznaczenie GUp lub GUp-s. |              |  |                             | postępowania |     |

#### 6. Wypełnij danymi wyświetlony wniosek *Zgłoszenie wierzytelności w postępowaniu upadłościowym.*

$$
\widehat{\mathbb{G}}^{\mathbb{F}}
$$

Użytkowniku pamiętaj, aby sprawdzić, czy został uzupełniony Identyfikator konta. Identyfikator konta jest niezbędny! Jego brak będzie skutkować niepojawieniem się postępowania na liście "Moje postępowania".

- 7. W celu zapisania wniosku naciśnij przycisk *Zapisz* umieszczony w panelu *Obsługa wniosku*.
- 8. Zapisany wniosek zostanie umieszczony w *SKRZYNCE PRZESYŁEK* w kategorii *W OPRACOWANIU.*

### <span id="page-5-0"></span>2.4. Podpisanie i wysłanie zgłoszenia wierzytelności

- 1. W celu podpisania i wysłania wniosku wybierz z bocznego menu opcję *Skrzynka przesyłek*.
- 2. Wybierz pismo z listy dokumentów *W opracowaniu*, a następnie złóż podpis kwalifikowany za pomocą przypisku *Podpisz* w rozwiniętym menu podręcznym**.**

|        | Fundusze<br>Europejskie<br>Wiedza Edukacja Rozwój                                                    |                                                                                                    | Rzeczpospolita<br>Polska                 |                | MINISTERSTWO<br>SPRAWIEDLIWOŚCI<br>www.mc.po.pl |                             | Unia Europejska<br>Europejski Fundusz Społeczny    |                   |
|--------|----------------------------------------------------------------------------------------------------|----------------------------------------------------------------------------------------------------|------------------------------------------|----------------|-------------------------------------------------|-----------------------------|----------------------------------------------------|-------------------|
|        | <b>MINISTERSTWO</b><br>eže<br>SPRAWIEDLIWOŚCI                                                        | KRZ - Krajowy Rejestr Zadłużonych                                                                               | Portal użytkowników zarejestrowanych KRZ |                |                                                 |                             | 田幸                                                 | Nazwisko Imię (1) |
|        | <b>SKRZYNKA PRZESYŁEK</b>                                                                            |                                                                                                    |                                          |                |                                                 |                             |                                                    |                   |
|        | <b>W OPRACOWANIU</b>                                                                                 |                                                                                                    |                                          |                |                                                 | $\mathfrak{C}$              |                                                    | Zwiń kolumne <<   |
| n      | Wiadomość                                                                                            |                                                                                                    |                                          | Profil nadawcy | Zapisana 1                                      | Akcje                       | <b>Skrzynka</b>                                    |                   |
| $\Box$ | Imię Nazwisko Syndyka, TOZ-DORREST<br>UPADŁY: Imię Nazwisko Upadłego<br>Sygnatura: GW1G/GUp-s/1/2022 | ← Zgłoszenie wierzytelności w postępowaniu upadłościowym<br>Znak: KRZ-UP/20220718/143633596788/30048/001/3E403B |                                          | domyślny       | 18.07.2022<br>14:36                             | $\frac{1}{2}$ $\frac{1}{2}$ | • Odebrane<br>W opracowaniu<br>• Wysłane           |                   |
|        | Kod                                                                                                  | Typ                                                                                                    | Informacje                               |                | Podpis                                          | Akcje                       | Filtrowanie                                        |                   |
|        | 30048                                                                                                | wniosek                                                                                                    |                                          |                | <b>C</b> BRAK                                   |                             | I۴                                                 |                   |
|        |                                                                                                    |                                                                                                    |                                          |                |                                                 | Dokument<br>& Podpisz       | isk stanie się aktywny po zaznaczeniu przynajmniej |                   |
|        |                                                                                                    |                                                                                                    |                                          |                |                                                 | $\varnothing$ Edytuj        | ej przesyłki.                                      |                   |
|        |                                                                                                    |                                                                                                    |                                          |                |                                                 | <b>D</b> Pokaż              | Usuń zaznaczone                                    |                   |
|        |                                                                                                    |                                                                                                    |                                          |                |                                                 | と Pobierz                   |                                                    |                   |
|        |                                                                                                    |                                                                                                    |                                          |                |                                                 | Podpis                      |                                                    |                   |
|        |                                                                                                    |                                                                                                    |                                          |                |                                                 | <b>C</b> Pokaż              |                                                    |                   |
|        |                                                                                                    |                                                                                                    |                                          |                |                                                 | $\Theta$ Usuń               |                                                    |                   |

*Rysunek 7 – Podpisanie zgłoszenia wierzytelności*

3. Naciśnij przycisk *Wyślij* dla formularz zawierającego zgłoszenie wierzytelności. Wniosek automatycznie zostanie przeniesiony ze skrzynki przesyłek *W opracowaniu* do skrzynki przesyłek *Wysłane*, a następnie zostanie przekazany do dalszego procedowania w systemie KRZ do akt syndyka.

Czynności te zostały opisane w rozdziale 9.1 – Wysłanie wniosku lub pisma oraz 10 – Obsługa podpisu w podręczniku użytkowników: Portal Użytkowników Zarejestrowanych

## <span id="page-6-0"></span>3. Zgłoszenie wierzytelności w postępowaniu upadłościowym ustnie lub za pomocą wniosku papierowego

Osoby uprawnione mogą zgłosić wierzytelność przekazując ustnie treść zgłoszenia w biurze syndyka lub składając dokument sporządzony w formie papierowej do syndyka na adres wskazany w obwieszczonym postanowieniu o ogłoszeniu upadłości dostępnym w rejestrze KRZ (patrz punkt [3.1\)](#page-6-1) lub na tablicy obwieszczeń (patrz punkt [3.2](#page-8-0)). Jeżeli w obwieszczonym postanowieniu o ogłoszeniu upadłości nie ma wskazanego adresu syndyka, informację taką można odnaleźć w *PORTALU PUBLICZNYM KRZ* dla wskazanego postępowania w zakładce Syndycy (patrz punkt [3.3\)](#page-9-0).

Formularz papierowy zgłoszenia wierzytelności znajduje się na stronie Ministerstwa Sprawiedliwości: <https://www.gov.pl/web/sprawiedliwosc/wzory-stosowane-w-postepowaniu-upadlosciowym>

Adres syndyka możemy zweryfikować w jednym z trzech miejsc w szczegółach postępowania w Portalu Publicznym KRZ:

#### <span id="page-6-1"></span>3.1. Adres syndyka na obwieszczeniu w rejestrze KRZ.

1. W zakładce Przebieg postępowania -> Informacje o terminie i sposobie zgłaszania wierzytelności -> Sposób zgłaszania wierzytelności.

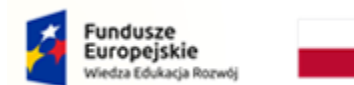

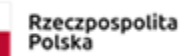

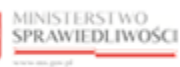

Unia Europejska Europejski Fundusz Społeczny

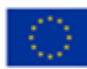

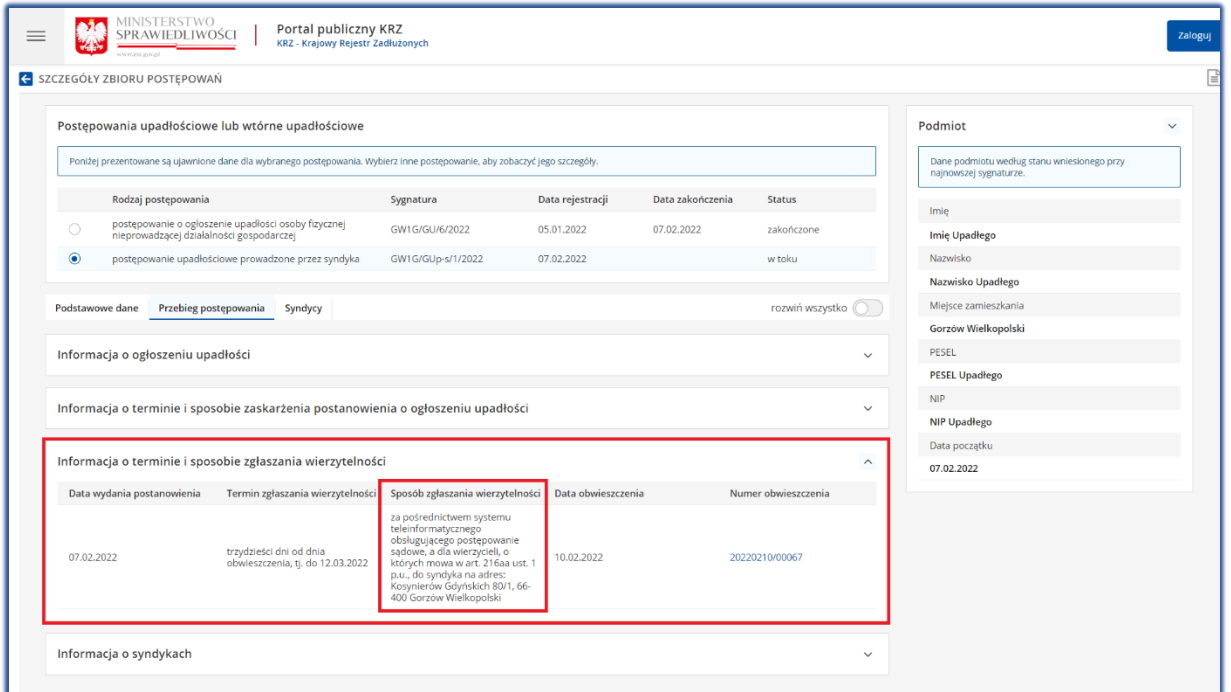

*Rysunek 8 - Adres syndyka w zakładce Przebieg postępowania -> Sposób zgłaszania wierzytelności*

$$
\bigcap_{i=1}^n \mathbb{Z}_p
$$

Sposób obsługi *Szczegółów postępowania* został opisany w rozdziale 6.5, natomiast sposób obsługi zakładki Przebieg postępowania został opisany w punkcie 5 w Podręczniku użytkownika: Portal Publiczny.

2. W szczegółach obwieszczenia, które znajdują się na zakładce Przebieg postępowania -> Informacje o terminie i sposobie zgłaszania wierzytelności -> Numer obwieszczenia:

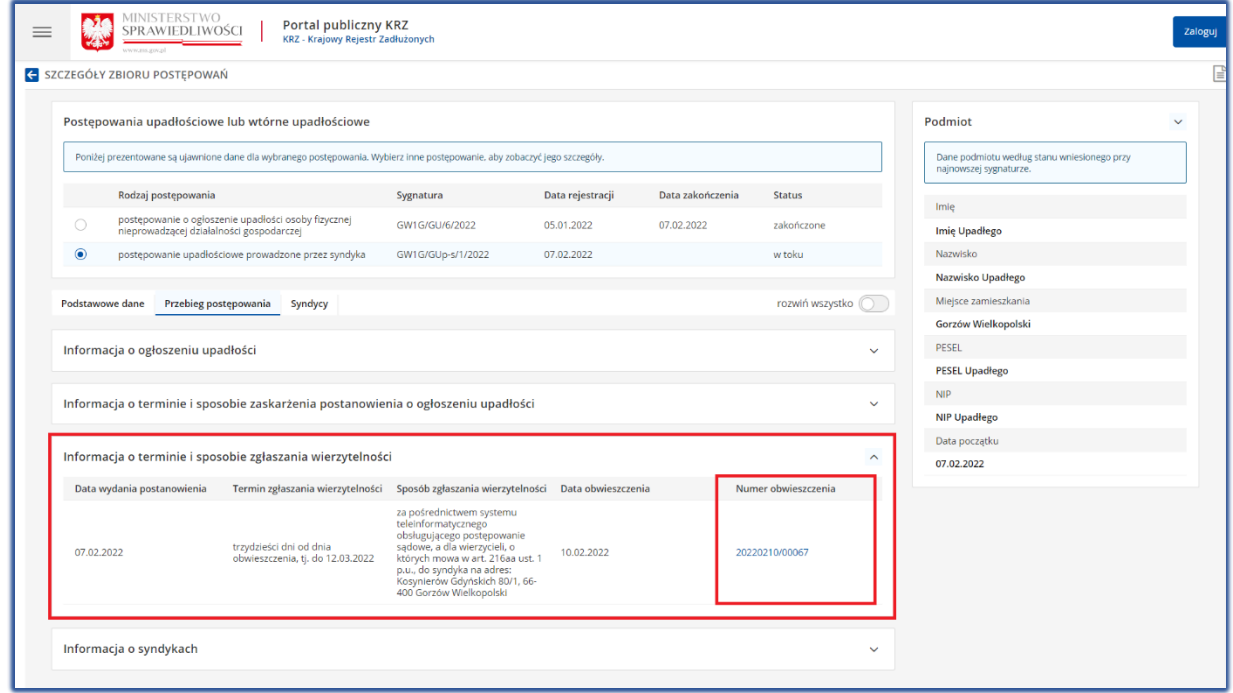

*Rysunek 9 – Adres syndyka w treści obwieszczenia*

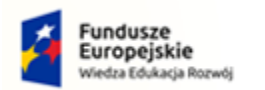

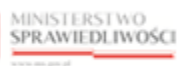

Unia Europejska Europejski Fundusz Społeczny

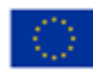

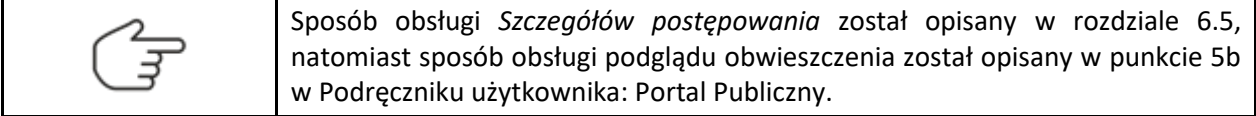

#### <span id="page-8-0"></span>3.2. Adres syndyka na obwieszczeniu na tablicy obwieszczeń.

Obwieszczenia postanowienia o ogłoszeniu upadłości można znaleźć na tablicy obwieszczeń na *PORTALU PUBLICZNYM KRZ***.**

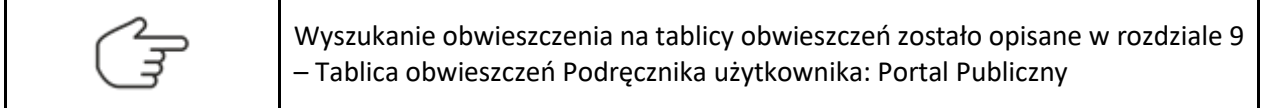

1. Wyszukane obwieszczenie postanowienia o ogłoszeniu upadłości znajduje się w kategorii Ogłoszenie upadłości/Oddalenie wniosku.

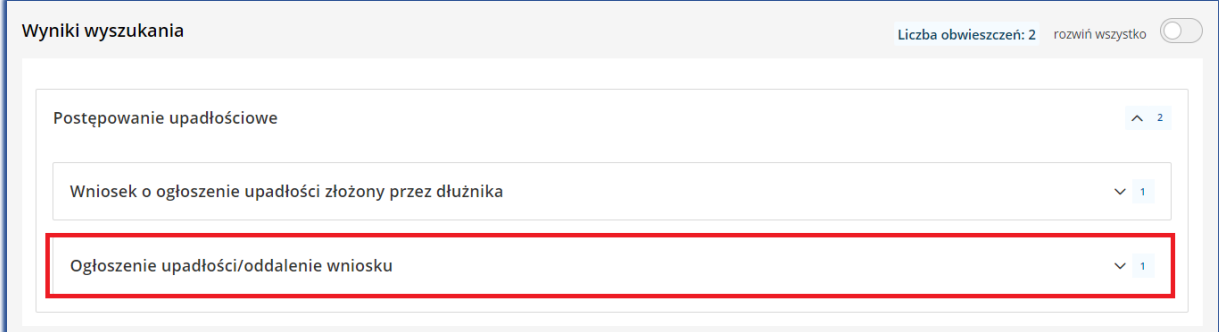

#### 2. Wybierz numer obwieszczenie z rozwijanej listy.

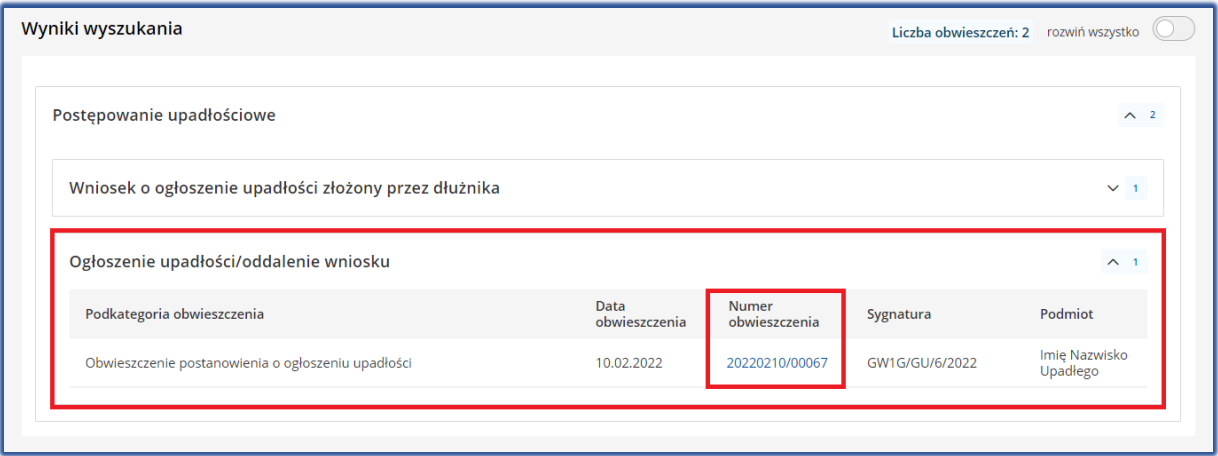

*Rysunek 11 – Wybranie numeru obwieszczenia z listy*

3. Adres syndyka znajduje się w wyświetlonym oknie Szczegóły obwieszczenia w sekcji Treść obwieszczenia.

*Rysunek 10 – Kategoria obwieszczenia*

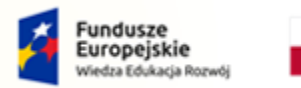

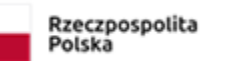

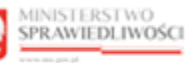

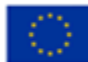

#### <span id="page-9-0"></span>3.3. Adres syndyka w rejestrze KRZ.

Jeśli w obwieszczonym postanowieniu o ogłoszeniu upadłości nie ma wskazanego adresu, pod który należy kierować zgłoszenia, adres syndyka przydzielonego do postępowania można znaleźć w Szczegółach postępowania w zakładce Syndycy.

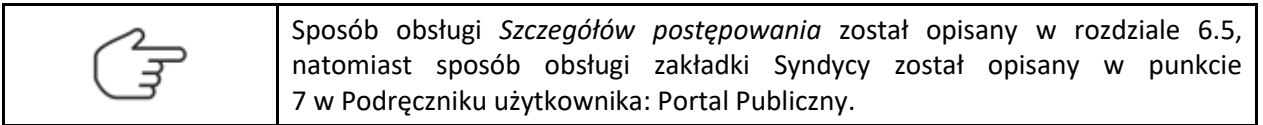

1. Na wyszukanym postępowaniu GUp lub GUp-s przejdź na zakładkę Syndycy i wybierz z listy syndyka o statusie 'Aktywny'.

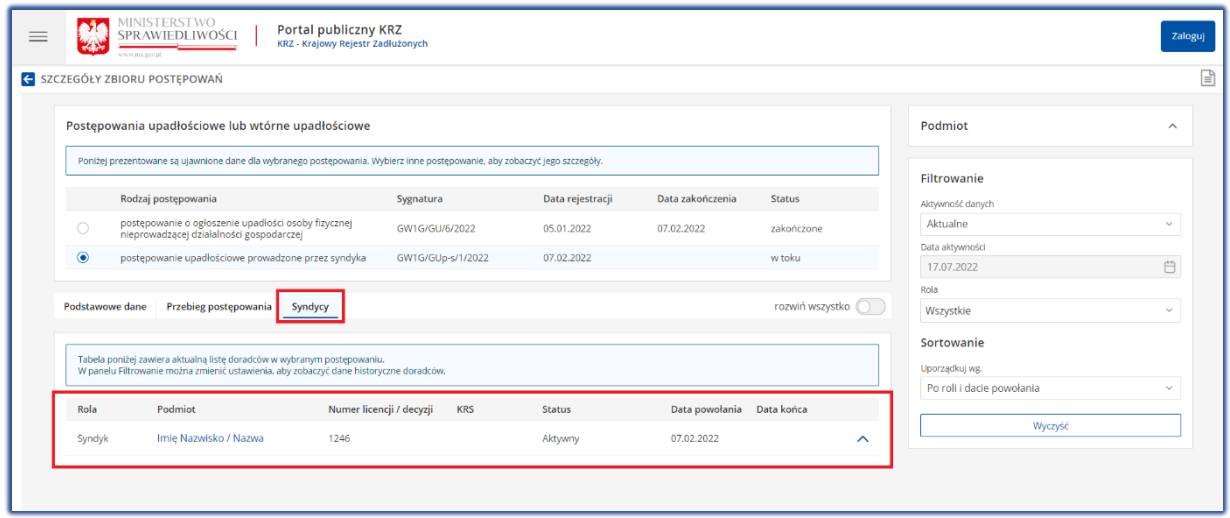

*Rysunek 12 - Zakładka Syndycy*

2. Zostanie wyświetlone okno zawierające dane wybranego doradcy restrukturyzacyjnego (*Dane podstawowe; Dane kontaktowe; Postępowania, w których osoba pełni funkcję*).

| <b>MINISTERSTWO</b><br>$\equiv$<br>SPRAWIEDLIWOŚCI                                     | <b>Portal publiczny KRZ</b><br>KRZ - Krajowy Rejestr Zadłużonych                                                              | Zaloguj         |
|----------------------------------------------------------------------------------------|----------------------------------------------------------------------------------------------------|-----------------|
| SZCZEGÓŁY ZBIORU POSTĘPOWAŃ                                                            | E PODGLĄD DANYCH DORADCY RESTRUKTURYZACYJNEGO                                                                                 | ₽               |
| Postępowania upadłościowe lub<br>Poniżej prezentowane są ujawnione dane                | Dane podstawowe<br>Postępowania, w których osoba pełni funkcję<br>Dane kontaktowe<br>Imię i nazwisko<br>Imię Nazwisko / Nazwa | $\sim$          |
| Rodzaj postępowania                                                                    | Numer licencji doradcy restrukturyzacyjnego<br>1246                                                                           | hie<br>danych   |
| postępowanie o ogłoszenie up<br>$\circ$<br>nieprowadzącej działalności g               | Data uzyskania licencji<br>20.06.2018                                                                                         | $\checkmark$    |
| postępowanie upadłościowe p<br>$\ddot{\bullet}$<br>syndyka                             | Kwalifikowany doradca restrukturyzacyjny<br><b>Nie</b>                                                                        | hości<br>白      |
| Podstawowe dane<br>Przebieg postępow                                                   | Uprawnienia z licencji zawieszone<br>Nie                                                                                      | $\checkmark$    |
|                                                                                        |                                                                                                    | nie             |
| Tabela poniżej zawiera aktualną listę dora<br>W panelu Filtrowanie można zmienić ustat |                                                                                                    | dacie powołania |
| Podmiot<br>Rola                                                                        |                                                                                                    | Wyczyść         |
| Syndyk<br>Imię Nazwisko / Nazy                                                         | Zamknij                                                                                                    |                 |
|                                                                                        |                                                                                                    |                 |

*Rysunek 13 – Podgląd Danych Doradcy Restrukturyzacyjnego*

3. W sekcji Dane kontaktowe znajduje się adres syndyka, który można użyć do wysłania zgłoszenia wierzytelności w postępowaniu upadłościowym.